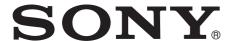

# 4K Memory Player

### **Operating Instructions**

Before operating the unit, please read this manual thoroughly and retain it for future reference.

PMW-PZ1

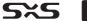

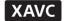

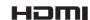

## **Table of Contents**

| Parts Identification                                                        | 3 |
|-----------------------------------------------------------------------------|---|
| Front                                                                       | _ |
| Rear                                                                        | 4 |
| Connection Examples                                                         | 5 |
| Connection to a 4K Monitor                                                  |   |
| Connection to a 4K Projector                                                | 5 |
| Preparation                                                                 | 6 |
| Playable Formats                                                            | 6 |
| SxS Memory Cards                                                            | 6 |
| XQD Memory Cards                                                            |   |
| External Storage Devices                                                    |   |
| Power Supply Using the Unit for the First Time                              |   |
| -                                                                           |   |
| Playing Back Files                                                          |   |
| Displaying the List Screen and Thumbnail Screen                             |   |
| List Screen Display and Operations  Thumbnail Screen Display and Operations |   |
| File Playback Display and Operations                                        |   |
| Mouse Operations1                                                           |   |
| Special Playback Functions1                                                 | 1 |
| Frame-by-frame Playback                                                     |   |
| Seamless Playback                                                           |   |
| Playlist Playback1                                                          | 1 |
| Creating a Playlist1                                                        | 1 |
| Playing a Playlist Sequence1                                                | 1 |
| IN Point to OUT Point Playback1                                             | 2 |
| Setting an IN Point and OUT Point1                                          |   |
| Playing the Region Between IN Point and OUT Point1                          |   |
| Copying Files1                                                              | 3 |
| Copying All Files1                                                          |   |
| Selecting and Copying Files1                                                | 3 |
| Menus14                                                                     | 4 |
| Basic Menu Operations1                                                      | 4 |
| Menu Items and Setting Values                                               |   |
| MAINT Menu1                                                                 | 6 |
| Network Function1                                                           | 7 |
| Connecting                                                                  |   |
| Configuring the Network Settings                                            |   |
| Operating the Unit using a Browser                                          |   |
| Changing the Network Password                                               |   |
| Other Functions19                                                           |   |
| Previewing PDW-U2 Files                                                     | 9 |
| Copying Files to ODS-D77U/ODS-D55U/ODS-D280U 1  Down Conversion Function    | 9 |
| SSD Playback after Linear Editing in XDCAM Station1                         |   |
|                                                                             |   |
| Usage Precautions20                                                         | U |

| Messages and Icons                     | 20 |
|----------------------------------------|----|
| Warning Messages                       | 20 |
| Icons                                  |    |
| Specifications                         | 21 |
| Appendix                               | 22 |
| Recommended Media (XQD Memory Cards)   | 22 |
| Playback Formats                       |    |
| Licenses                               | 24 |
| MPEG-4 Visual Patent Portfolio License | 24 |
| MPEG-2 Video Patent Portfolio License  | 24 |
| End User License Agreement (EULA)      | 24 |

### **Parts Identification**

For details on each function and how to use them, see the pages in the parentheses.

#### **Front**

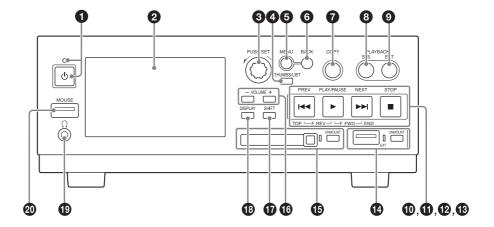

#### **1** Power button and indicator (page 7)

#### 2 LCD display (960×540 pixels)

List screen (page 8)

Thumbnail screen (page 8)

File playback screen (page 9)

Copy screen (page 13)

Menu screen (page 14)

#### Note

A screensaver will activate and the screen will darken if the unit is not operated for a specified period (about 4 hours). The screen will return to normal brightness when you resume operation or connect a mouse.

#### PUSH SET dial

Use this to select files and menu items. General operation consists of turning the dial left or right and pressing it to confirm selections.

#### **4** THUMBS/LIST button

Switch between displaying the list screen or thumbnail screen in the display.

#### **6** MENU button

Switch between displaying the menu screen or list/thumbnail screen in the display.

#### **6** BACK button

Return to the previous screen in the display. When pressed in the list screen or thumbnail screen, this returns to the previous (higher) level.

#### **7** COPY button (page 13)

Switch to the copy screen in the display. When pressed in the copy screen, this displays the list screen or thumbnail screen.

#### 8 PLAYBACK SxS button

Access the SxS memory card, and display the file list.

#### **9** PLAYBACK EXT button

Access the external storage device, and display the file list.

PREV button / PLAY/PAUSE button /

**12** NEXT button / **13** STOP button

List/thumbnail screen operations (page 8) File playback operations (page 9)

- **(EXT** (external storage) connector (USB3.0) and UNMOUNT button and indicator (page 6)
- (page 6) SxS memory card slot and UNMOUNT button and indicator

#### **6** VOLUME (-/+) buttons

Adjust the volume for the audio output from the front panel headphones jack.

#### **1** SHIFT button

Use this to perform various operations during file playback (page 9).

#### **13** DISPLAY button

Superimpose text information (file names, playback status, etc.) on the LCD display during file playback.

By configuring menu settings, you can also superimpose text information on the displays of monitors or projectors connected to the rear panel connectors (3G/HD SDI MONITOR OUT, 4K/HD OUT) (page 15).

#### **19** Headphones jack (stereo mini jack)

Use this to monitor audio during +1 speed playback. Audio is muted during all other playback situations.

For details on storage device transmission speed, see page 7.

#### **20** MOUSE connector (USB2.0)

Connect a USB mouse (page 10).

#### Rear

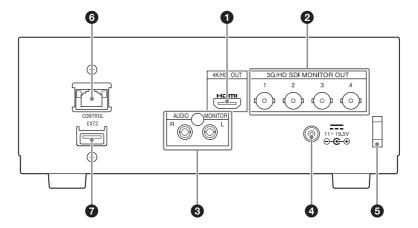

#### **1** 4K/HD OUT connector (HDMI 19-pin)

Output video and audio being played back on the unit to a 4K monitor or other HDMI device. When not playing back a file, a screen identical to that of the unit's LCD display will be output.

For details on storage device transmission speed, see page 7.

#### **2** 3G/HD SDI MONITOR OUT connectors 1 to 4 (BNC type)

Output video and audio played back on the unit to a 4K monitor or other SDI device.

3G-SDI and HD SDI signals are supported.

When not playing back a file, a screen identical to that of the unit's LCD display will be output.

For details on storage device transmission speed, see page 7.

#### **3** AUDIO MONITOR connector (phono jack)

Output the audio being played back on the unit.

For details on storage device transmission speed, see page 7.

#### **4** DC power input connector (EIAJ compliant)

Connect to an AC power supply via the supplied AC adapter or the AC-DN10 (not supplied) (page 7).

#### Note

When disconnecting the AC adapter, be sure to press the power button to turn off the unit (page 7) and wait for the indicator to light red beforehand.

#### **6** Cable clamp

Use to secure the cable connected to the DC power input connector.

#### **6** CONTROL connector

Use to connect to a network (page 17).

#### **7** EXT2 connector

Use to connect external storage to the rear panel (*page 7*). Can be used in the same way as the EXT connector on the front panel of the unit.

## **Connection Examples**

#### **Connection to a 4K Monitor**

For details on the monitor, refer to the operating instructions for the monitor

#### **HDMI** connection

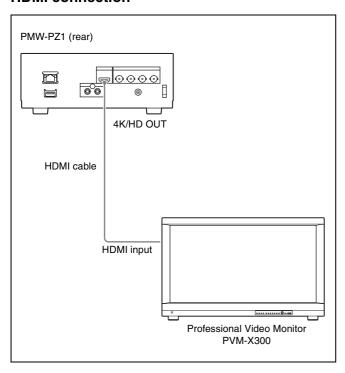

#### **SDI** connection

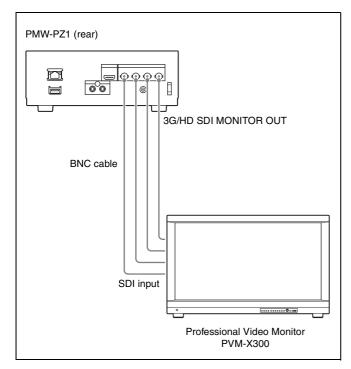

### **Connection to a 4K Projector**

For details on the projector, refer to the operating instructions for the projector.

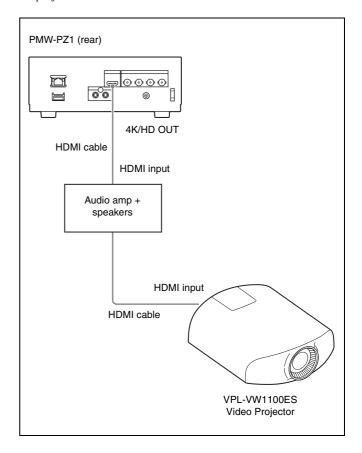

### **Preparation**

#### **Playable Formats**

The unit supports the following file systems and formats.

#### File systems

- SxS memory cards, XQD memory cards<sup>1)</sup>: exFAT, SxS UDF, FAT32
- External storage devices: exFAT, NTFS
   When using a QDA-EX1 XQD ExpressCard adapter.

#### Note

Be sure to insert the XQD Express Card adapter in the proper orientation. Inserting it in an improper orientation may damage the card slot.

#### Video formats

See "Playback Formats" (page 23).

Do not place video files in non-playable formats in folders for playback.

#### **Audio formats**

This unit supports PCM format audio playback only. AAC and other formats are muted.

The type of audio codec for each file is displayed on the list screen.

#### SxS Memory Cards

Use the following Sony SxS memory cards. Operation is not guaranteed for other memory cards.

- SxS PRO+ SBP-256D/E, SBP-128B/C/D/E, SBP-64B/C/D/E
- SxS PRO SBP-64A, SBP-32 (HD)
- SBP-64A, SBP-32 (H)
   SxS-1

These cards comply with the ExpressCard standard.

SBS-128G1B, SBS-64G1A/B, SBS-32G1A/B (HD)

These cards comply with the ExpressCard standard. You can also use XQD cards by using an adapter (not supplied).

For details and precautions on using SxS memory cards, refer to the operating instructions for the SxS memory card.

#### Inserting/ejecting SxS memory cards

#### Inserting SxS memory cards

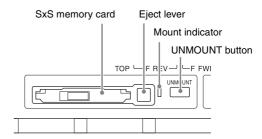

Be sure to insert SxS memory cards in the proper orientation and direction. When an SxS memory card is inserted and the unit recognizes it properly, the mount indicator lights.

#### **Ejecting SxS memory cards**

1 Press the UNMOUNT button to the right of the SxS memory card slot.

The mount indicator blinks while the unmount procedure is processing.

**2** Verify that the mount indicator has turned off, and then press the SxS memory card slot's eject lever to eject the card.

#### Notes

- Be sure to insert or eject SxS memory cards only after the unit has finished starting up.
- If you eject an SxS card while the mount indicator is lit, the data on the card may be damaged. Do not eject the card while it is being accessed (e.g., when copying is in progress).
- Formatting or error recovery for SxS memory cards cannot be performed on the unit.
- Do not move the unit while the eject lever is extended out.

### **XQD Memory Cards**

You can use the unit to play back files stored on the following XQD memory cards by using a QDA-EX1 XQD ExpressCard adapter (not supplied).

- XQD G/XQD S (EB Stream)
- XQD N

For details on recording formats and recommended media, see "Recommended Media (XQD Memory Cards)" (page 22).

#### Note

Be sure to insert the XQD Express Card adapter in the proper orientation. Inserting it in an improper orientation may damage the card slot.

### **External Storage Devices**

Files and folders cannot be accessed normally if the names of folders/files contain 2-byte characters (for example, Chinese/ Japanese characters) or special symbols.

#### File playback

You can connect a USB drive, SSD/HDD, or other external storage device, and play back files stored on the device. (Transmission speed depends on the external storage, and may fluctuate irregularly.)

#### Notes

- If the mount indicator does not light even when a device is connected, try reconnecting the device.
- If an external storage device was previously connected to and operated on the unit and you want to connect the device to other equipment, be sure to verify the file system of the equipment beforehand.

#### Copying files

You can copy files from the SxS memory card to an external storage device.

#### Note

Normal accessing cannot be performed in the following cases.

- · When multiple external storage devices are connected
- When multiple partitions exist on the external storage device

#### Safely removing external storage devices

Press the UNMOUNT button to the right of the EXT connector, verify that the mount indicator has turned off, and then remove the external storage device.

#### Notes

- If you eject an external storage device while the mount indicator is lit, the
  data on the device may be damaged. Do not eject the device while it is
  being accessed (e.g., when copying is in progress).
- Formatting or error recovery for external storage devices cannot be performed on the unit.
- If the transmission speed of the external storage device is slow, playback may not be smooth. The transfer speed of storage may vary.
- External storage devices that are bus-powered and have a current consumption 900 mA may not operate properly.

#### Connecting external storage on rear panel

The EXT2 connector on the rear panel can be used in the same way as the EXT connector on the front panel.

- The indicator is lit while the connector is in use.
- To disconnect external storage, press the UNMOUNT button on the front panel.
- The EXT connector and EXT2 connector cannot be used at the same time

#### **Power Supply**

#### Connecting the power supply

#### Using the supplied AC adapter

DC power input connector

AC adapter (supplied)

AC power cable (not supplied)

to AC power outlet

#### Using the AC-DN10 (not supplied)

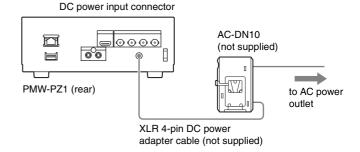

#### Turning the unit on

### Press the power button while the power button indicator is lit red.

The indicator lights green, and the unit starts up. (The startup procedure takes about 2 minutes.)

When startup is complete, the list screen (page 8) or thumbnail screen (page 8) appears.

#### Turning the unit off

- 1 Pause file playback, and press the UNMOUNT button on the front panel of the unit.
- Press and hold the power button for at least 1 second, and release it when the power indicator starts blinking green.
  When the unit turns off, the power indicator lights red.

#### Note

A forced shutdown occurs when you press and hold the power button for approx. 5 seconds. As this may negatively affect the unit's internal SSD, do not perform this unless necessary.

### **Using the Unit for the First Time**

When using the unit for the first time, configure the following menu items (page 16).

- TIME ZONE
- LOCAL DATE
- LOCAL TIME

### **Playing Back Files**

## Displaying the List Screen and Thumbnail Screen

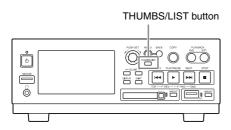

Press the THUMBS/LIST button to display the list screen or thumbnail screen.

#### **List Screen Display and Operations**

#### List screen display

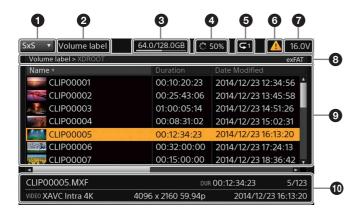

The above is an example of an SxS memory card's list. [EXT] is displayed in **1** for an external storage device, but you can refer to the following for the other items.

- **1** Drive selected for playback (SxS or EXT)
- 2 Volume label
- **3** Storage capacity (remaining/total)

#### **4** File loading status

This may appear when the file list screen is displayed. Playback cannot be started while files are being loaded.

#### **5** Various icons

Displays the status of [PLAY MODE] and other menu items using icons (page 20).

**6** Warning indicator (page 20)

#### **7** Power supply voltage indicator

This appears when the power supply voltage is less than 18.0 V. A warning indicator will also appear if the voltage drops below the value configured in the [DC IN VOLTAGE ALARM] menu item.

#### 8 Folder path and file system

Displays the folder currently being displayed and the folder above it.

#### 9 File list

Displays the file name, recording format, data size, file length, date, etc. of each file. Files that cannot be played back by the unit will be indicated by an icon on their thumbnails.

#### **1** Information on current file

Displays information on the currently selected file. (File name, file length, file number/total number of files, recording format, date, etc.)

#### List screen operations

| Function                                                | Operation                                                                                                    |  |
|---------------------------------------------------------|----------------------------------------------------------------------------------------------------|--|
| Selecting a file                                        | Turn the PUSH SET dial. When a folder is selected, press the dial to display the next (lower) level in the directory. You can also press the PREV and NEXT buttons.                                                                            |  |
|                                                         | When you press the PREV button while holding the SHIFT button, the first file of the current folder will be selected.     When you press the NEXT button while holding the SHIFT button, the last file of the current folder will be selected. |  |
| Playing back a selected file                            | Press the PLAY/PAUSE button.                                                                                                    |  |
| Opening the selected file in a paused state             | Press the PUSH SET dial.                                                                                                    |  |
| Displaying the previous (higher) level in the directory | Press the BACK button.                                                                                                    |  |
| Switching to the thumbnail screen                       | Press the THUMBS/LIST button.                                                                                                    |  |
| Switching to the menu screen                            | Press the MENU button (page 14).                                                                                                    |  |
| Accessing the SxS memory card                           | Press the PLAYBACK SxS button.                                                                                                    |  |
| Accessing the external storage device                   | Press the PLAYBACK EXT button.                                                                                                    |  |
| Switching to the copy screen                            | Press the COPY button (page 13).                                                                                                    |  |
| Displaying file information                             | Turn the PUSH SET dial while holding the SHIFT button. (Scroll horizontally.)                                                                                                    |  |

# Thumbnail Screen Display and Operations

#### Thumbnail screen display

When you press the THUMBS/LIST button in the list screen, the file list is displayed as thumbnails as follows.

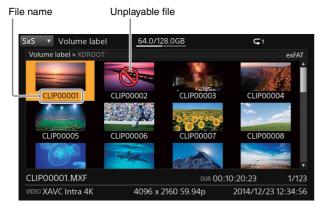

#### Thumbnail screen operations

| Function                                                | Operation                                                                                                    |
|---------------------------------------------------------|----------------------------------------------------------------------------------------------------|
| Selecting a file                                        | Turn the PUSH SET dial. When a folder is selected, press the dial to display the next (lower) level in the directory. You can also press the PREV and NEXT buttons.  • When you press the PREV button while holding the SHIFT button, the first file of the current folder will be selected.  • When you press the NEXT button while holding the SHIFT button, the last file of the current folder will be selected. |
| Playing back a selected file                            | Press the PLAY/PAUSE button.                                                                                                    |
| Opening the selected file in a paused state             | Press the PUSH SET dial.                                                                                                    |
| Displaying the previous (higher) level in the directory | Press the BACK button.                                                                                                    |
| Switching to the list screen                            | Press the THUMBS/LIST button.                                                                                                    |
| Switching to the menu screen                            | Press the MENU button (page 14).                                                                                                    |
| Accessing the SxS memory card                           | Press the PLAYBACK SxS button.                                                                                                    |
| Accessing the external storage device                   | Press the PLAYBACK EXT button.                                                                                                    |
| Switching to the copy screen                            | Press the COPY button (page 13).                                                                                                    |

### File Playback Display and Operations

#### File playback display

During file playback, the video is displayed on the unit's LCD display and the monitor connected to the unit.

When you press the DISPLAY button on the front panel, the following text information is superimposed on the display.

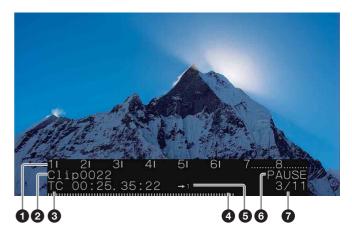

- Audio level meter/warning message (3-line display mode only)
- 2 File name
- 3 Playback timecode
- **4** Playback position (bar indicator in 3-line display mode) Configure using the MAINT menu (page 16).
- **5** Various icons (page 20)
- **6** Playback status (PLAY/PAUSE/F.FWD/F.REV)
- **7** Playback clip number / Power supply voltage

Displays the clip number and the number of clips in the current folder during playback.

Displays the supply voltage if the voltage is less than 18.0 V.

#### File playback operations

| Function                                                                                                    | Operation                                                                                                    |
|----------------------------------------------------------------------------------------------------|----------------------------------------------------------------------------------------------------|
| Playing/pausing                                                                                                    | Press the PLAY/PAUSE button.                                                                                                    |
| Fast forwarding (F.FWD)<br>$(\times 2 \rightarrow \times 4 \rightarrow \times 8 \rightarrow \times 16$<br>$\rightarrow \times 32 \rightarrow \times 64 \rightarrow \times 128)$                          | Press the NEXT button while holding the PLAY/PAUSE button. The playback speed changes with each press.                                              |
| Fast rewinding (F.REV)<br>$(\times 1 \rightarrow \times 2 \rightarrow \times 4 \rightarrow \times 8$<br>$\rightarrow \times 16 \rightarrow \times 32 \rightarrow \times 64$<br>$\rightarrow \times 128)$ | Press the PREV button while holding the PLAY/PAUSE button. The rewind speed changes with each press.                                                |
| Moving to the last frame of the file currently being played back                                                                                                    | Press the NEXT button while holding the SHIFT button. (During continuous playback, you will move to the last frame of the last file.)               |
| Moving to the starting frame of the file currently being played back                                                                                                    | Press the PREV button while holding the SHIFT button. (During continuous playback, you will move to the starting frame of the first file.)          |
| Playing the file currently<br>being played back from<br>the beginning                                                                                                    | Press the PREV button. (If pressed within 1 sec. of the start point, the previous file will be played back.)                                        |
| Playing from the beginning of the previous file in the list                                                                                                    | Press the PREV button within 1 sec. of the current file's start point.  The first file in the list will always be played back from its start point. |

| Function                                                | Operation                                                                                       |
|---------------------------------------------------------|-------------------------------------------------------------------------------------------------|
| Playing from the beginning of the next file in the list | Press the NEXT button. For the last file in the list, this moves to the last frame of the file. |
| Stopping playback and returning to the previous screen  | Press the STOP button.                                                                          |

#### Notes

- The visual appearance of fast forward and fast rewind operations depends on the file format.
- · It may take some time before playback starts, depending on the file size.
- · Audio that has been set to non-audio will be muted.
- Folders, such as the XDROOT folder created by camcorders, are special folders. Do not modify such folders on a computer.
- Lists are created in the XDROOT folder based on the metadata stored in the folder.

In other folders, lists are created as each file is loaded. Therefore, depending on the number of files, list display may take longer.

### **Mouse Operations**

You can operate the unit using a mouse connected to the MOUSE connector on the front panel.

If the mouse is not recognized, try reconnecting it.

#### Displaying the mouse operation items

When you click a drive type (SxS or EXT) in the list screen or thumbnail screen, the following items appear.

Mouse operation items

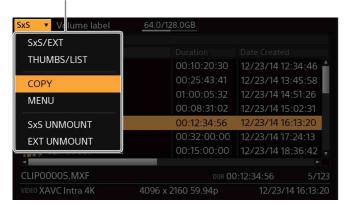

You can perform the following operations by selecting the items. However, operations cannot be performed while copying is in progress.

- Switching the selected drive (SxS/EXT)
- · Switching between the list screen and thumbnail screen
- · Displaying the copy screen
- · Displaying the menu screen
- · Safely removing SxS memory cards
- · Safely removing external storage devices

#### File playback operations

| Function                                                                                                    | Mouse operation                                                                                                   |
|----------------------------------------------------------------------------------------------------|----------------------------------------------------------------------------------------------------|
| Starting playback                                                                                                    | Double-click a file in the list screen or thumbnail screen.                                                       |
| Playing/pausing                                                                                                    | Click (during fast forward/fast rewind, this pauses playback, while clicking again returns playback to ×1 speed). |
|                                                                                                    | Playback switches between play and pause with each press.                                                         |
| Fast forwarding ( $\times 2 \rightarrow \times 4 \rightarrow \times 8$<br>$\rightarrow \times 16 \rightarrow \times 32 \rightarrow \times 64 \rightarrow \times 128$ )              | Click and drag to the right during playback. The playback speed changes with each press.                          |
| Fast rewinding $(\times 1 \rightarrow \times 2 \rightarrow \times 4 \rightarrow \times 8 \rightarrow \times 16 \rightarrow \times 32 \rightarrow \times 64 \rightarrow \times 128)$ | Click and drag to the left during playback. The rewind speed changes with each press.                             |
| Moving to the beginning of the next file                                                                                                    | Right-click and drag to the right.                                                                                |
| Moving to the beginning of the previous file                                                                                                    | Right-click and drag to the left.                                                                                 |
| Moving to the beginning of the current file                                                                                                    | Right-click and drag up.                                                                                          |
| Moving to the end of the current file                                                                                                    | Right-click and drag down.                                                                                        |
| Stopping playback and returning to the file list screen                                                                                                    | Double-click.                                                                                                    |

#### Notes

- Do not operate the unit using a browser, a mouse, or the buttons on the unit at the same time.
- Wait for the mouse operation to be reflected on the screen before performing the next operation.
- Reconnect the mouse if the mouse cursor disappears or the screen goes dark.

# Special Playback Functions

#### Frame-by-frame Playback

Pressing the COPY button during file playback or playback pause state switches the mode to STILL mode.

The PLAY/PAUSE button, PREV button, and NEXT button start flashing.

- To play frame-by-frame, press the PREV button or NEXT button.
- To cancel STILL mode, press the COPY button, PLAY/PAUSE button, or STOP button.
- Frame-by-frame playback is not supported for consecutive files, even when [PLAY MODE] is set to "ALL."
- The time required to advance by frame depends on the file format.

#### **Seamless Playback**

Files in the same format and with the same system frequency can be played back seamlessly when played consecutively.

#### Limitations

- Clips of duration of 1 second or less cannot be played seamlessly.
- Seamless playback may not be possible, depending on the data quantity, recording state, and buffering state in the vicinity of the clip end point.
- Seamless playback is not possible if the playback start position or playback mode change position occurs within 1 second prior to the playback end point.
- A region between an IN point and OUT point may not be played seamlessly, depending on the format of the clip.
- If frame advance or frame reverse operation is initiated just before switching files, file switching may occur and playback will move to the start of the next file.
- Seamless playback is not supported on media in devices, such as the PDW-U2, where a finite time is required to switch between files.

### **Playlist Playback**

Use the following procedure to create a playlist sequence and play the playlist.

The playlist operation shown below uses the list screen, but the thumbnail screen can also be used.

#### **Creating a Playlist**

- 1 Set [PLAYLIST/IN-OUT] to "On" in the menu.
- 2 Select a file on the list screen, then press and hold the SHIFT button and press the PUSH SET dial.

The playback sequence is indicated by a number on the thumbnail for the file.

The playback sequence is also displayed in the [Playlist] field in the list.

Playback sequence (number)

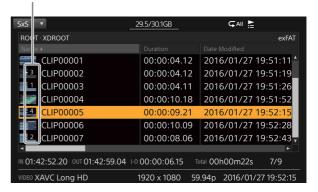

To delete a file from a playlist, select the file, then press and hold the SHIFT button and press the PUSH SET dial.

#### Note

Playlists are removed in the following cases.

- · When memory card or external storage is removed.
- When the unit is turned off.
- When [PLAYLIST/IN-OUT] is set to "Off" in the menu.
- When [ALL RESET] is executed in the menu.
- When the [FILE LISTING] value is changed in the menu.

### Playing a Playlist Sequence

- 1 Check that [PLAYLIST/IN-OUT] is set to "On" in the menu.
- Press and hold the STOP button and press the PLAY/
  PAUSE button or PUSH SET dial (when starting from stop state)

Playback starts in sequence from the start of the playlist.

The power supply indicator is lit blue.

(If only the PLAY/PAUSE button is pressed, normal playback of the file at the cursor position occurs.)

# IN Point to OUT Point Playback

### **Setting an IN Point and OUT Point**

You can set an IN point and OUT point for each file.

- **1** Set [PLAYLIST/IN-OUT] to "On" in the menu.
- 2 Select the file to set and press the PLAY/PAUSE button to start playback.
- **3** At the point to set as the IN point, press and hold the SHIFT button and press the VOLUME button.
- 4 At the point to set as the OUT point, press and hold the SHIFT button and press the VOLUME + button.

The IN point and OUT point information is displayed on the list screen.

(To scroll the list screen left/right, press and hold the SHIFT button and turn the PUSH SET dial.)

IN point and OUT point display

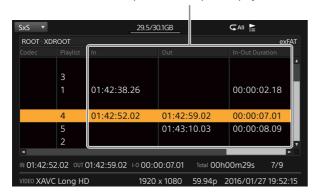

- To delete an IN point or OUT point, press and hold the SHIFT button and press the VOLUME (- or +) button for a few seconds.
  - (Points can also be deleted on the list screen.)
- If an OUT point has not been set, the end of the file is treated as the OUT point.
- If an IN point has not been set, the start of the file is treated as the IN point.

#### Notes

- IN points and OUT points are removed in the following cases.
  - When memory card or external storage is removed.
  - When the unit is turned off.
  - When [PLAYLIST/IN-OUT] is set to "Off" in the menu.
  - When [ALL RESET] is executed in the menu.
  - When the [FILE LISTING] value is changed in the menu.
- If an IN point or OUT point is set for a file that already has an IN point or OUT point, the existing point is replaced.
- An IN point cannot be placed to the right of an OUT point. An OUT point cannot be placed to the left of an IN point.
- An IN point and OUT point can only be set during normal playback started using the PLAY/PAUSE button.

# Playing the Region Between IN Point and OUT Point

- 1 Check that [PLAYLIST/IN-OUT] is set to "On" in the menu.
- 2 Select a file, then press and hold the STOP button and press the PLAY/PAUSE button or PUSH SET dial (when starting from stop state).

The IN point to OUT point region is played back. If the file is in a playlist, the region is also played during playlist playback. The power supply indicator is lit blue.

(If only the PLAY/PAUSE button is pressed, normal playback of the file at the cursor position occurs.)

### **Copying Files**

You can copy files from the SxS memory card to an external storage device.

When you connect the copy source (SxS memory card) and copy destination (external storage device) devices and press the COPY button, the following screen appears.

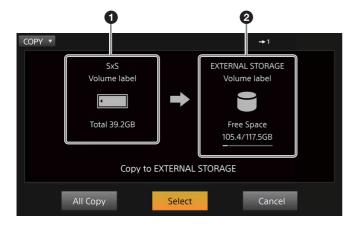

- 1 Copy source SxS memory card information
- 2 Copy destination external storage device information

#### **Copying All Files**

When you perform copying, a folder is created in the root of the external storage device, and all of the data stored on the SxS memory card will be copied to that folder.

- 1 Turn the PUSH SET dial to select [All Copy].
- **2** Press the dial.
  Copying starts, and the following screen appears.

#### Notes

- A log is created in the copy destination folder.
- If the file system of the external storage device differs from that of the SxS memory card, the copy operation may not complete properly.
- The size displayed before copying starts is a simple estimate. If the storage capacity proves insufficient after copying starts, the copy operation may be canceled.
- Be especially careful of power or cable disconnections during copy operations. If a power or cable disconnection occurs while copying is in progress, you may need to perform a recovery of the external storage device. In such cases, connect the device to a computer, and perform the recovery operation on the computer.

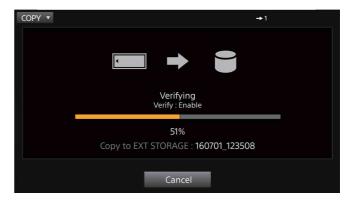

#### Canceling the copying operation

To cancel while copying is in progress, turn the PUSH SET dial to select [Cancel], and press the dial.

Then select [OK] to cancel copying.

#### Note

When you cancel copying, the files and folders copied up to that point will remain on the external storage device.

### **Selecting and Copying Files**

- 1 Select [Select] on the Copy screen. On screens other than the Copy screen, press and hold the SHIFT button and press the COPY button.
- 2 Select the file or folder you want to copy, then press and hold the SHIFT button and press the SET button.

  A check mark is added.
- **3** Repeat step 2 to select all the files you want to copy. The total data size of the selected files is displayed at the bottom left.

Check marks

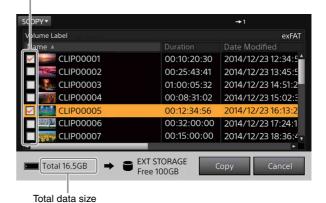

4 Select [Copy].

#### Notes

- If a folder is selected, all files in the folder will be copied (including any text or other files not displayed in the list).
- · The PDW-U2 cannot be set as the copy destination.
- The file selection is canceled in the following cases.
  - When a folder is moved

- When switching the screen display using the PLAYBACK SxS button or PLAYBACK EXT button.
- When copying is finished.

### Menus

### **Basic Menu Operations**

When you press the MENU button, the following menu screen appears.

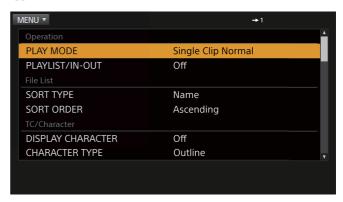

- 1 Turn the PUSH SET dial to select a menu item, and press the dial to confirm.
  - Setting values appear.
- 2 Turn the PUSH SET dial to select a setting value, and press the dial to confirm. Then select [OK] or [Cancel], depending on the item.

To return to the previous screen without configuring the setting, press the BACK button.

### Menu Items and Setting Values

(Bold and underlined values indicate defaults.)

| Category  | Item      | Description                                            | Setting value/item                                                                          |
|-----------|-----------|--------------------------------------------------------|---------------------------------------------------------------------------------------------|
| Operation | PLAY MODE | Continuous<br>playback mode<br>used during<br>playback | Single Clip Normal: Play back a single file, and stop at the last frame when playback ends. |
|           |           |                                                        | Single Clip Repeat:<br>Repeat playback of a<br>single file.                                 |
|           |           |                                                        | All Clip Normal:<br>Continuously play<br>back all files in the<br>folder.                   |
|           |           |                                                        | All Clip Repeat: Repeat continuous playback of all files in the folder.                     |
|           | PLAYLIST/ | Playlist                                               | Off                                                                                         |
|           | IN-OUT    | playback, IN-<br>OUT playback<br>on/off                | On                                                                                          |
|           |           |                                                        | (Playback mode set using [PLAY MODE].)                                                      |

| Category  | Item                  | Description                                   | Setting value/item                                       |
|-----------|-----------------------|-----------------------------------------------|----------------------------------------------------------|
| File List | SORT TYPE             | File sorting                                  | Name: File name                                          |
|           |                       | method                                        | Duration: File length                                    |
|           |                       |                                               | Date Modified:<br>Modification date                      |
|           |                       |                                               | Format: Format                                           |
|           |                       |                                               | Resolution: Resolution                                   |
|           |                       |                                               | Frame Rate: Frame rate                                   |
|           |                       |                                               | Type: File type                                          |
|           |                       |                                               | Size: File size                                          |
|           |                       |                                               | Date Created: Creation date (year, month, day)           |
|           |                       |                                               | Start TC: Timecode of<br>the beginning of the<br>file    |
|           |                       |                                               | Audio Codec: Audio codec                                 |
|           |                       |                                               | Playlist: Playlist                                       |
|           |                       |                                               | In TC: IN-point timecode                                 |
|           |                       |                                               | Out TC: OUT-point timecode                               |
|           |                       |                                               | I-Out Duration: Duration<br>between IN and OUT<br>points |
|           | SORT ORDER            | File sorting sequence                         | Ascending: Ascending order                               |
|           |                       |                                               | Descending: Descending order                             |
| TC/       | DISPLAY               | Number of text                                | Off                                                      |
| Character | CHARACTER             | display lines                                 | 3 Lines                                                  |
|           |                       |                                               | 2 Lines                                                  |
|           | CHARACTER<br>TYPE     | Background color of text                      | With Background<br>Outline: Black                        |
|           |                       | display area                                  | With Translucent Background: Semi- transparent           |
|           |                       |                                               | Outline: White letters with black outlines               |
|           |                       |                                               | Without Background: No background                        |
|           | CHARACTER<br>SDI/HDMI | Whether to superimpose                        | Off: Do not display on SDI/HDMI                          |
|           | OUT                   | DISPLAY<br>button text                        | SDI: Display on SDI                                      |
|           |                       | information on<br>SDI/HDMI<br>outputs         | HDMI: Display on<br>HDMI                                 |
|           |                       |                                               | SDI/HDMI: Display on<br>both SDI/HDMI                    |
|           | CHARACTER             | Audio level                                   | Off                                                      |
| LEV       | AUDIO                 | meter display                                 | On                                                       |
|           | LEVEL<br>METER        | function on/off<br>(when the text             |                                                          |
|           |                       | display area is<br>set to display 3<br>lines) |                                                          |

| Category | Item                                                 | Description                                                                                                    | Setting value/item                                                                                                    |
|----------|------------------------------------------------------|----------------------------------------------------------------------------------------------------|----------------------------------------------------------------------------------------------------|
| Audio    | PHONE<br>VOLUME                                      | Volume for<br>headphones<br>audio output                                                                                                | <b>0</b> to 99                                                                                                    |
|          | AUDIO<br>MONITOR<br>SELECT                           | Channel for<br>headphones<br>audio output                                                                                               | L: CH1 to CH6 (MIX supported) R: CH1, CH2 to CH6 (MIX supported) (CH7 and above cannot                                                          |
|          |                                                      |                                                                                                    | be selected.)                                                                                                    |
|          | AUDIO<br>MONITOR<br>DELAY                            | Selects the<br>output<br>destination<br>matching the<br>headphones<br>and analog<br>output delay                                        | SDI<br>HDMI                                                                                                    |
|          | HDMI AUDIO<br>CHANNEL                                | Selects the<br>number of<br>audio channels<br>to embed in<br>HDMI                                                                       | 2ch: 2 channels<br>6ch: 6 channels<br>(8 channels cannot be<br>output)                                                                          |
| Video    | HDMI<br>FORMAT<br>LIMIT                              | HDMI down<br>conversion<br>settings                                                                                                    | Auto: Set automatically according to the monitor.                                                                                               |
|          |                                                      |                                                                                                    | 4K: Output in formats up to 4K. (For output to PVM-X300)                                                                                        |
|          |                                                      |                                                                                                    | QFHD: Output in formats up to QFHD.                                                                                                    |
|          |                                                      |                                                                                                    | HD: Output in HD format.                                                                                                    |
|          | SDI FORMAT<br>LIMIT                                  | SDI down<br>conversion<br>settings                                                                                                    | 4K: 4K is output as 4K, and HD is output as HD, without limit.  QFHD: Limited to QFHD. HD is output as HD.                                      |
|          |                                                      |                                                                                                    | HD (3G Single)                                                                                                    |
|          | 50P files<br>(parentheses<br>indicate<br>abbreviated | format for                                                                                                    | HD (1.5G Single Link)  2-Sample Interleave 3G  Level A ×4  (2SI 3G Level A ×4)                                                                  |
|          |                                                      | 50P files<br>(parentheses                                                                                                    | 2-Sample Interleave 3G<br>Level B ×4<br>(2SI 3G Level B ×4)                                                                                     |
|          |                                                      |                                                                                                    | Square Division 3G<br>Level A ×4<br>(SQD 3G Level A ×4)                                                                                         |
|          |                                                      |                                                                                                    | Square Division 3G<br>Level B ×4<br>(SQD 3G Level B ×4)                                                                                         |
|          | SDI MODE<br>(4K UNDER<br>30P)                        | SDI signal<br>format for<br>playback of<br>4K/QFHD 30P<br>files or lower<br>(parentheses<br>indicate<br>abbreviated<br>display in list) | 2-Sample Interleave 3G Level B ×2 (2SI 3G Level B ×2)  Square Division 3G Level B ×2 (SQD 3G Level B ×2)  Square Division 1.5G ×4 (SQD 1.5G ×4) |

| Catagory   | Item                                   | Description                                                                                                    | Satting valualitam                                                                                   |
|------------|----------------------------------------|----------------------------------------------------------------------------------------------------|----------------------------------------------------------------------------------------------------|
| Category   |                                        | Description                                                                                                    | Setting value/item                                                                                   |
| Video      | SDI MODE<br>(HD 50/60P)                | 3G SDI data<br>mapping type<br>for menu<br>screen display<br>and HD 60P/<br>50P file<br>playback                                   | 3G Level A: 1.5G-only formats are output at 1.5G.  3G Level B: 1.5G-only formats are output at 1.5G. |
|            | SDI P/PsF<br>OUT                       | SDI signal<br>format for<br>playback of HD<br>30P files or<br>lower<br>(parentheses<br>indicate<br>abbreviated<br>display in list) | Progressive (P) Progressive Segmented Frame (PsF)                                                    |
| Сору       | COPY                                   | Verify function                                                                                                    | Disable: Disable                                                                                     |
|            | VERIFY                                 | for copying operations                                                                                                    | Enable: Enable                                                                                       |
| Brightness | LCD<br>BRIGHTNESS                      | LCD brightness adjustment                                                                                                    | 1 to <u>8</u> to 15                                                                                  |
|            | GRAPHIC<br>BRIGHTNESS                  | Brightness of<br>list screens, etc.<br>(no effect on<br>playback<br>screen)                                                        | Max: Bright High: Moderately bright Middle: Moderately dark Low: Dark                                |
| Network    | NETWORK<br>CONNECTION                  | Network<br>function<br>enable/disable                                                                                              | <u>Disable</u> : Disable<br>Enable: Enable                                                           |
|            | NETWORK<br>CONFIGURATION<br>(TCP/IPv6) | IPv6 address<br>settings                                                                                                    | Obtain IP address<br>automatically (obtains<br>address from DHCP<br>server)<br>IP address            |
|            |                                        |                                                                                                    | Subnet prefix length                                                                                 |
|            | NETWORK<br>CONFIGURATION<br>(TCP/IPv4) | IPv4 address<br>settings                                                                                                    | Obtain IP address<br>automatically (obtains<br>address from DHCP<br>server)<br>IP address            |
|            |                                        |                                                                                                    | Subnet prefix length                                                                                 |
|            | NETWORK<br>PASSWORD                    | Password<br>setting used<br>when<br>connecting<br>from a network                                                                   | Default password: pmw-pz1                                                                            |

| Category | Item                      | Description                                                                                                    | Setting value/item                                                                                                    |
|----------|---------------------------|----------------------------------------------------------------------------------------------------|----------------------------------------------------------------------------------------------------|
| System   | FILE LISTING              | Sets whether to<br>display all files/<br>folders in the<br>XDROOT,<br>BPAV,<br>PDROOT, and<br>M4ROOT<br>folders. | Listing with Index (Quick): List items based on enabled index, where available. Listing without Index (All Files): List items normally, even if enabled data is available (disabled when a PDW-U2 is connected). |
|          | WARNING<br>MESSAGE        | Display issued<br>warning<br>messages                                                                            | _                                                                                                    |
|          | TIME ZONE                 | Difference<br>from UTC<br>(Coordinated<br>Universal<br>Time)                                                     | <b>00:00 UTC</b> -12:00 to +13:00                                                                                                    |
|          | LOCAL DATE                | Year, month, day                                                                                                 | Year, Month, Day  Preset date and time                                                                                                    |
|          | LOCAL TIME                | Hour, minute, second                                                                                             | Hour, Minute, Second Preset date and time                                                                                                    |
|          | DC IN<br>VOLTAGE<br>ALARM | Value at which<br>low voltage<br>warnings are<br>started                                                         | 11.0 to <u>11.9</u> to 15.0 V (0.1 V increments)                                                                                                    |
|          | SETUP RESET               | Restore default<br>menu setting<br>values.                                                                       | OK: Execute  Cancel: Cancel                                                                                                    |
|          |                           | (Excluding<br>TIME ZONE,<br>LOCAL DATE,<br>LOCAL TIME)                                                           |                                                                                                    |
|          | VERSION                   | Model name /<br>serial number,<br>software<br>version,<br>hardware<br>version display                            | -                                                                                                    |

#### **MAINT Menu**

The MAINT menu is displayed by pressing and holding the SHIFT button and then pressing the MENU button. The following functions can be activated.

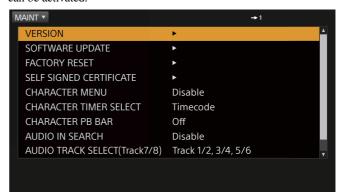

| Description                                                                                                    |             |                     |                            |
|----------------------------------------------------------------------------------------------------|-------------|---------------------|----------------------------|
| SOFTWARE UPDATE  Update the unit.  SOFTWARE UPDATE  Update the unit.  OK: Execute Cancel: Abort update and return to previous level.  OK: Execute Cancel: Cancel  OK: Execute Cancel: Cancel OK: Execute Cancel: Cancel Cancel: Cancel Characic Characic Characic Characic Characic Characic Characic Characic Characic Characic Characic Characi | Item        | Description         | Display/item               |
| UPDATE  FACTORY RESET  Restore default setting values.  SELF SIGNED CERTIFICATE  SELF Signed certificate.  CHARACTER MENU  CHARACTER MENU  CHARACTER SELECT  CHARACTER Display in the character area.  CHARACTER PB BAR  AUDIO IN SEARCH  AUDIO TRACK SELECT  AUDIO TRACK SELECT  AUDIO TRACK SELECT  AUDIO TRACK SELECT  CHARACTER AUDIO TRACK SELECT  CHARACTER AUDIO TRACK SELECT  CHARACTER AUDIO TRACK SELECT  CHARACTER AUDIO TRACK SELECT  CHARACTER AUDIO TRACK SELECT  CHARACTER AUDIO TRACK SELECT  CHARACTER AUDIO TRACK SELECT  CHARACTER AUDIO TRACK SELECT  CHARACTER PB BAR  Display the current playback position in the character area.  Display the current on the character area.  Display the current playback position in the character area.  Disable: Disable Enable: Enable  Track1,2, 3,4, 5,6  Track1,2, 3,4, 7,8  Track1,2, 7,8, 5,6  Track7,8, 3,4, 5,6  Track7,8, 3,4, 5,6  Track7,8, 3,4, 5,6  Track7,8, 3,4, 5,6  Track7,8, 3,4, 5,6  Track7,8, 3,4, 5,6  Track7,8, 3,4, 5,6  Track7,8, 3,4, 5,6  Track7,8, 3,4, 5,6  Track7,8, 3,4, 5,6  Track7,8, 3,4, 5,6  Track7,8, 3,4, 5,6  Track7,8, 3,4, 5,6  Track1,2, 7,8, 5,6  Track7,8, 3,4, 5,6  Track1,2, 7,8, 5,6  Track7,8, 3,4, 5,6  Track7,8, 3,4, 5,6  Track1,2, 7,8, 5,6  Track7,8, 3,4, 5,6  Track1,2, 7,8, 5,6  Track1,2, 7,8, 5,6  Track7,8, 3,4, 5,6  Track1,2, 7,8, 5,6  Track1,2, 7,8 | VERSION     | 1 *                 | OK: Return to level above. |
| FACTORY RESET  Restore default setting values.  SELF SIGNED CERTIFICATE  SELF Signed certificate.  CHARACTER MENU  CHARACTER display in the character area.  CHARACTER PB BAR  AUDIO IN SEARCH  AUDIO IN SEARCH  AUDIO TRACK  SELECT  AUDIO TRACK  SELECT  AUDIO TRACK  SELECT  AUDIO TRACK  SELECT  CHARACK  SELECT  AUDIO TRACK  SELECT  CHARACK  SELECT  AUDIO Set audio output on tracks 7 and 8. (8 tracks cannot be output simultaneously)  MPEG  1440×1080  SIMPLE PB  CARCE  CAncel: Cancel  OK: Execute Cancel: Cancel  Disable Change common name IPv6 Change common name IPv6 Change common |             | Update the unit.    | OK: Execute                |
| RESET setting values.  SELF SIGNED CERTIFICATE  SELF SIGNED CERTIFICATE  Signed certificate.  Character area.  CHARACTER MENU  CHARACTER TIMER SELECT  CHARACTER PB BAR  AUDIO IN SEARCH  AUDIO TRACK SELECT  AUDIO TRACK SELECT  AUDIO TRACK SELECT  CITRACK SELECT  AUDIO TRACK SELECT  CITRACK SELECT  AUDIO Set audio output on tracks 7 and 8. (8 tracks cannot be output simultaneously)  MPEG Track7,8)  MPEG  1440×1080  SIMPLE PB  SIMPLE PB  Configure a self-self Change common name IPv6  Change common name IPv6  Chance common name ipva  Chance com | UPDATE      |                     |                            |
| SELF SIGNED CERTIFICATE  SELF SIGNED CERTIFICATE  SELF SIGNED CERTIFICATE  Signed certificate.  Character Signed certificate.  Character Change common name IPv6  Change common name IPv6  Charge common name IPv6  Charge common name IPv6  Charge common name IPv4  Charge common name IPv6  Charge common name IPv4  Timer code  Timer  ON  Timer  ON  Track1,2, 3,4, 5,6  Track1,2, 3,4, 5,6  Track1,2, 3,4, 5,6  Track1,2, 3,4, 5,6  Track1,2, 3,4, 5,6  Track1,2, 3,4, 5,6  Track1,2, 3,4, 5,6  Track1,2, 3,4, 5,6  Track1,2, 3,4, 5,6  Track1,2, 3,4, 5,6  Track1,2, 3,4, 5,6  Track1,2, 3,4, 5,6  Track1,2,  | FACTORY     |                     | OK: Execute                |
| CERTIFICATE signed certificate.  Change common name IPv6 Change common name IPv4  CHARACTER MENU  CHARACTER MENU  CHARACTER TIMER SELECT  CHARACTER Display in the character area.  CHARACTER PB BAR  CHARACTER Display the current playback position in the character area.  AUDIO IN SEARCH  AUDIO TRACK searches.  AUDIO TRACK (8 tracks cannot be output on track 7 and 8. (8 tracks cannot be output simultaneously)  MPEG 1440×1080 SIMPLE PB  Change common name IPv6 Change common name IPv6 Change common name IPv4  Disable: Disable Track1,2, 3,4, 5,6 Track1,2, 3,4, 5,6 Track1 | RESET       | setting values.     | Cancel: Cancel             |
| CHARACTER MENU Enable the menu function in the character area.  CHARACTER TIMER Set the timecode for display in the character area.  CHARACTER Display the current playback position in the character area.  AUDIO IN SEARCH Searches.  AUDIO Set audio output on TRACK SELECT (Track 7, 8) (8 tracks cannot be output simultaneously)  MPEG 1440×1080 SIMPLE PB  CHARACTER Disable the menu function in the character area.  Display the current playback position in the character area.  Off ON  Disable: Disable Enable  Track1,2, 3,4, 5,6  Track1,2, 3,4, 5,6  Track1,2, 7,8, 5,6  Track7,8, 3,4, 5,6  Track7,8, 3,4, 5,6  Disable: Disable Enable  Disable: Disable Enable  Disable: Disable Enable  Disable: Disable Enable  Disable: Disable Enable                                                                                                    |             |                     | <u>Default</u>             |
| CHARACTER MENU  Enable the menu function in the character area.  CHARACTER TIMER SELECT  CHARACTER PB BAR  AUDIO IN SEARCH  AUDIO TRACK SELECT  AUDIO TRACK SELECT  (8 tracks 7 and 8. (8 tracks cannot be output simultaneously)  MPEG 1440×1080 SIMPLE PB  Enable the menu function in the character area.  Disable: Disable Enable  Disable: Disable Enable  Track1,2, 3,4, 5,6  Track1,2, 3,4, 7,8  Track1,2, 7,8, 5,6  Track7,8, 3,4, 5,6  Disable: Disable Enable: Enable  Disable: Disable Enable: Disable Enable: Disable Enable: Enable  Disable: Disable Enable: Enable                                                                                                    | CERTIFICATE | signed certificate. | Change common name IPv6    |
| MENU function in the character area.  CHARACTER TIMER SELECT display in the character area.  CHARACTER PB BAR Display the current playback position in the character area.  AUDIO IN SEARCH searches.  AUDIO Set audio output on tracks 7 and 8. (8 tracks cannot be output simultaneously)  MPEG Perform simple playback of MPEG SIMPLE PB  MENU fine function in the character area.  Enable: Enable  Timer  Off ON  Disable: Disable Enable: Enable  Track1,2, 3,4, 5,6 Track1,2, 3,4, 5,6 Track1,2, 7,8, 5,6 Track7,8, 3,4, 5,6  Disable: Disable Enable: Enable                                                                                                    |             |                     | Change common name IPv4    |
| CHARACTER TIMER SELECT Set the timecode for display in the character area.  CHARACTER PB BAR Display the current playback position in the character area.  AUDIO IN SEARCH Searches.  AUDIO Set audio output on tracks 7 and 8. (8 tracks cannot be output simultaneously)  MPEG Perform simple playback of MPEG 1440×1080 SIMPLE PB  CHARACTER Display the current playback of MPEG 1440×1080 files. (using 1440 × 1920  Timer  Disable: Enable  Timer  Disable: Disable  Track1,2, 3,4, 5,6  Track1,2, 3,4, 5,6  Track7,8, 3,4, 5,6  Disable: Enable  Disable: Enable  Enable: Enable                                                                                                    | CHARACTER   |                     | <u>Disable</u> : Disable   |
| TIMER SELECT  character area.  CHARACTER PB BAR  Display the current playback position in the character area.  AUDIO IN SEARCH  SEARCH  Output audio during searches.  Disable: Disable Enable: Enable  Track1,2,3,4,5,6  Track1,2,3,4,5,6  Track1,2,3,4,7,8  SELECT (Track7,8)  Track1,2,7,8,5,6  Track1,2,7,8,5,6  Track1,2,7,8,5,6  Track7,8,3,4,5,6  Track7,8,3,4,5,6  Track7,8,3,4,5,6  Disable: Disable Enable: Enable  Disable: Disable Enable: Enable                                                                                                    | MENU        |                     | Enable: Enable             |
| SELECT character area.  CHARACTER PB BAR Display the current playback position in the character area.  AUDIO IN SEARCH Searches.  AUDIO Set audio output on tracks 7 and 8. (8 tracks cannot be output simultaneously)  MPEG Perform simple playback of MPEG 1440×1080 Files. (using 1440 × 1920  Timer  Off ON  Disable: Disable Enable:  Track1,2, 3,4, 5,6  Track1,2, 3,4, 7,8  Track1,2, 7,8, 5,6  Track7,8, 3,4, 5,6  Disable: Disable Enable: Enable                                                                                                    |             |                     | <u>Timecode</u>            |
| CHARACTER PB BAR Display the current playback position in the character area.  AUDIO IN SEARCH SEARCH OUtput audio during searches.  Disable: Disable Enable: Enable  Track1,2,3,4,5,6 Track1,2,3,4,5,6 Track1,2,3,4,7,8 Track1,2,7,8,5,6 Track7,8) Track7,8,3,4,5,6 Track7,8,3,4,5,6  MPEG 1440×1080 SIMPLE PB Perform simple playback of MPEG 1440×1080 files. (using 1440×1920  Disable: Disable Enable: Enable                                                                                                    |             | 1 "                 | Timer                      |
| PB BAR playback position in the character area.  AUDIO IN SEARCH Searches.  AUDIO Set audio output on tracks 7 and 8. (8 tracks cannot be output simultaneously)  MPEG Perform simple playback of MPEG 1440×1080 SIMPLE PB  Playback position in the character area.  ON  Disable: Disable Enable  Track1,2, 3,4, 5,6  Track1,2, 7,8, 5,6  Track7,8, 3,4, 5,6  Disable: Disable Enable: Enable                                                                                                    |             |                     | Ogg                        |
| AUDIO IN SEARCH  SEARCH  Output audio during searches.  AUDIO TRACK SELECT (Track7,8)  MPEG 1440×1080 SIMPLE PB  Output audio during searches.  Disable: Disable Enable: Enable  Track1,2, 3,4, 5,6 Track1,2, 3,4, 7,8 Track1,2, 7,8, 5,6 Track7,8, 3,4, 5,6 Track7,8, 3,4, 5,6  Disable: Disable Enable: Enable                                                                                                    |             | 1 .                 |                            |
| SEARCH searches. Enable: Enable  AUDIO TRACK SELECT (Track7,8)  MPEG 1440×1080 SIMPLE PB  Set audio output on tracks 7 and 8. (8 tracks cannot be output simultaneously)  Track1,2, 3,4, 5,6 Track1,2, 3,4, 7,8 Track1,2, 7,8, 5,6 Track7,8, 3,4, 5,6  Disable: Enable  Disable: Enable  Enable: Enable                                                                                                    |             |                     | ON                         |
| AUDIO TRACK SELECT (Track7,8)  MPEG 1440×1080 SIMPLE PB  Set audio output on tracks 7 and 8. (8 tracks cannot be output simultaneously)  MPEG 1440×1080 SIMPLE PB  Track1,2, 3,4, 5,6 Track1,2, 7,8, 5,6 Track7,8, 3,4, 5,6  Disable: Enable  Disable: Enable Enable: Enable                                                                                                    | AUDIO IN    | Output audio during | <u>Disable</u> : Disable   |
| TRACK SELECT (Track7,8)  (8 tracks cannot be output simultaneously)  MPEG 1440×1080 SIMPLE PB  Track1,2, 3,4, 7,8 Track1,2, 7,8, 5,6 Track7,8, 3,4, 5,6  Disable: Disable Enable: Enable                                                                                                    | SEARCH      | searches.           | Enable: Enable             |
| SELECT (Track7,8)  (8 tracks cannot be output simultaneously)  MPEG 1440×1080 SIMPLE PB  (8 tracks cannot be output Track1,2, 7,8, 5,6 Track7,8, 3,4, 5,6  Disable: Disable Enable: Enable: Enable                                                                                                    |             |                     | Track1,2, 3,4, 5,6         |
| (Track7,8) output simultaneously) Track1,2, 7,8, 5,6 Track7,8, 3,4, 5,6  MPEG 1440×1080 playback of MPEG SIMPLE PB 1440×1080 files. (using 1440 × 1920 Parable: Enable)  Track1,2, 7,8, 5,6 Track7,8, 3,4, 5,6  Disable: Disable Enable: Enable                                                                                                    |             |                     | Track1,2, 3,4, 7,8         |
| simultaneously)  Track7,8, 3,4, 5,6  MPEG 1440×1080 Perform simple playback of MPEG 1440×1080 files. (using 1440 × 1920  Perform simple playback of MPEG 1440×1080 files. (using 1440 × 1920                                                                                                    |             | `                   | Track1,2, 7,8, 5,6         |
| 1440×1080 playback of MPEG<br>1440×1080 files.<br>(using 1440×1920 Enable: Enable                                                                                                    | ,           |                     | Track7,8, 3,4, 5,6         |
| SIMPLE PB 1440×1080 files.<br>(using 1440 × 1920                                                                                                    |             |                     | <u>Disable</u> : Disable   |
| (using 1440 × 1920                                                                                                    |             |                     | Enable: Enable             |
| ` &                                                                                                    | SHVIPLE PB  |                     |                            |
|                                                                                                    |             | ` U                 |                            |

### **Network Function**

The following actions can be controlled using a web browser by connecting the unit to a PC, tablet, or other device using a LAN cable.

- Basic operations on the list screen.
- Change menu settings (excluding network-related items)
- File playback operations

#### Connecting

Connect the CONTROL connector on the rear panel of the unit to a PC, tablet, or other device using a LAN cable.

#### Note

If there is a cover on the rear panel, unscrew the two screws securing the cover and remove the cover.

#### CAUTION

- For safety, do not connect the connector for peripheral device wiring that
  might have excessive voltage to the CONTROL connector. Follow the
  instructions for this connector.
- When you connect the CONTROL connector of the unit to peripheral device, use a shielded-type cable to prevent malfunction due to radiation noise

#### CONTROL connector

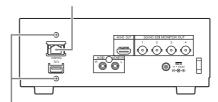

Cover retaining screws

### **Configuring the Network Settings**

**1** Set [NETWORK CONNECTION] to "Enable" in the menu.

The network connection is enabled.

- 2 Set [IP Address] and [Subnet prefix length] in the [NETWORK CONFIG (TCP/IPv4)] or [NETWORK CONFIG (TCP/IPv6)] settings.
  - To obtain an IP address automatically, place a check mark in [Obtain IP address automatically].
  - To set the address manually, clear the check mark in [Obtain IP address automatically] and set the [IP address] and [Subnet prefix length].

The currently configured IP address can be checked using [VERSION] in the menu.

**3** Press [OK].

The network configuration is applied.

### Operating the Unit using a Browser

Recommended operating system: Windows 7 or later Recommended browser: Google Chrome

1 Launch the browser, and access the following URL. https://[IP ADDRESS]/

**2** Enter the following on the log on screen.

Access user name: admin Default password: pmw-pz1

The list screen appears in the browser.

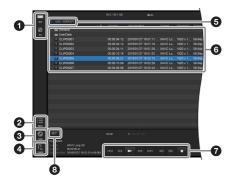

#### Parts and functions of browser screen

| No. | Display            | Mouse operation                                                                                                    |
|-----|--------------------|----------------------------------------------------------------------------------------------------|
| 0   | SxS, EXT           | Click to switch the target media for playback. The function is identical to the PLAYBACK SxS/EXT buttons on the front panel of the unit.                                                                                                    |
| 2   | MENU               | Click to display the menu. The function is identical to the MENU button on the front panel of the unit.                                                                                                    |
| 8   | Tools              | Click to select the following options.  Upload: Upload PC files to the root directory of external storage (HDD or SSD) connected to the unit (excluding ODA and PD).  Refresh: Reload files.  About PMW-PZ1 Controller: Displays information about the unit. |
| 4   | Logout             | Click to log out.                                                                                                    |
| •   | Folder path        | Click a link in the path to move to that folder.                                                                                                    |
| 6   | File list          | Double-click a file to start playback. The list displays the folder contents.                                                                                                    |
| 0   | Control<br>buttons | Click during file playback to control playback.                                                                                                    |
| 8   | SET button         | Not during file playback: Select a folder and click to move to that folder. Select a file and click to start playback and pause at the first frame.     During file playback: Select a file and click to start playback.                                     |

(During file playback, only the control buttons and SET button can be operated.)

#### Notes

- Playing a file while uploading the file may result in an underflow condition (playback file loading is too slow). If the icon appears in the text display area while uploading, finish uploading the file and then start playback.
- Thumbnails are not displayed in a browser.

- The unit should not be operated from a browser and directly using the buttons on the unit at the same time.
- Do not connect using two or more browsers at the same time.
- Copying from SxS to EXT is not supported from a browser.
- Some menu items, such as network-related items, cannot be set from a browser
- If an error is displayed when uploading files, change the file name and try
  to upload again.

#### **Changing the Network Password**

Use the following procedure to change the password used for network log on from a browser.

1 Select [New Password] in [NETWORK PASSWORD] in the menu.

Turn the PUSH SET dial to select a character, and press [SET] to enter the character.

Repeat the operation to set the password.

- **2** Use the same procedure to set the "Confirm Password" field.
- **3** Press [OK].
  The password is updated.

#### Note

The "admin" access user name cannot be changed.

### **Other Functions**

### **Previewing PDW-U2 Files**

You can preview files on a Professional Disc in a PDW-U2 drive.

1 Connect the PDW-U2 to the EXT connector on the unit using a USB 3.0 cable.

Selecting "EXT" on the list screen displays the PDW-U2 file list

2 Select the file to preview, and press the PLAY/PAUSE button.

#### Supported files for previewing

Refer to the following items in the table at the back of this document.

- XDCAM MPEG HD422
- XDCAM MPEG HD420

#### Notes

- Files cannot be copied to the PDW-U2.
- · There may be a short delay before previewing starts.
- · An underflow condition may occur.
- · Response to rapid operations may not reflected.

# Copying Files to ODS-D77U/ODS-D55U/ODS-D280U

You can copy files on an SxS memory card to the ODS-D77U/ODS-D55U/ODS-D280U.

Connect the ODS-D77U/ODS-D55U/ODS-D280U to the EXT connector of the unit using a USB 3.0 cable to display the device as the copy destination on the Copy screen.

You can copy a file or multiple files at the same time.

#### Notes

- Files on the ODS-D77U/ODS-D55U/ODS-D280U cannot be previewed on the unit.
- · Uploading from a browser is not supported.
- The maximum number of files on an ODA cartridge is 30,000 files per reel

#### **Down Conversion Function**

You can set the output format limit using the following menu items.

- HDMI FORMAT LIMIT
- SDI FORMAT LIMIT

Formats that exceed the limit are down converted for output.

The down-conversion processing of this unit is calculated by simple average of neighboring pixels (maximum of 8 points).

#### Notes

- The left and right edges are cut when down converting from 4K only (not QFHD) to HD.
- When a PVM-X300 is connected to the unit using an HDMI connection, set [HDMI FORMAT LIMIT] to "4K" in the menu.
- When down converting 4K 59.94P/50P files to HD, HD 59.94P/50P is output from the HDMI connector.

# SSD Playback after Linear Editing in XDCAM Station

Playback of PSZ-SA25/SA48 after linear editing using XDS-PD2000 is supported.

### **Usage Precautions**

If the unit is suddenly taken from a cold to a warm location, or if ambient temperature suddenly rises, moisture may form on the outer surface of the unit and/or inside of the unit. This is known as condensation. If condensation occurs, turn off the unit and wait until the condensation clears before operating the unit. Operating the unit while condensation is present may damage the unit.

The LCD panel fitted to this unit is manufactured with high precision technology, giving a functioning pixel ratio of at least 99.99%. Thus a very small proportion of pixels may be "stuck", either always off (black), always on (red, green, or blue), or flashing. In addition, over a long period of use, because of the physical characteristics of the liquid crystal display, such "stuck" pixels may appear spontaneously. These problems are not a malfunction.

The fan and battery are consumable parts that will need periodic replacement.

When operating at room temperature, a normal replacement cycle will be about 5 years.

However, this replacement cycle represents only a general guideline and does not imply that the life expectancy of these parts is guaranteed. For details on parts replacement, contact your dealer.

The life expectancy of the AC adapter and the electrolytic capacitor is about 5 years under normal operating temperatures and normal usage (8 hours per day; 25 days per month). If usage exceeds the above normal usage frequency, the life expectancy may be reduced correspondingly.

### Messages and Icons

#### **Warning Messages**

| ID   | Message                  | Description                                              | Solution                                                      |
|------|--------------------------|----------------------------------------------------------|---------------------------------------------------------------|
| W101 | Low voltage              | DC IN voltage is low.                                    | Check the supply voltage.                                     |
| W102 | Backup<br>Battery Low    | Backup battery remaining capacity is low.                | Request battery replacement with Sony service representative. |
| W103 | Backup<br>Battery End    | Backup battery is dead.                                  |                                                               |
| W201 | Fan Stopped              | Fan has stopped.                                         | Replace the fan.                                              |
| W202 | High<br>temperature      | Internal temperature is high.                            | Check the ventilation and air intake/exhaust vents.           |
| W301 | Restore SxS<br>Card      | An SxS card error occurred, and restoration is required. | Run storage error check using a PC.                           |
| W302 | Restore EXT<br>Device    | An EXT error occurred, and restoration is required.      |                                                               |
| W304 | Not<br>SuperSpeed<br>USB | The EXT connection is not USB 3.0.                       | Check the connector, connection, and storage.                 |
| W401 | SxS<br>Underflow         | An SxS underflow occurred.                               | Use storage with a higher transfer rate.                      |
| W402 | EXT<br>Underflow         | An EXT underflow occurred.                               |                                                               |
| W802 | Set LOCAL<br>DATE/TIME   | A local date/time mismatch occurred.                     | Reconfigure the date and time in the menu.                    |

#### **Icons**

| Icon        | Meaning                                                                                                 |                                                                                                    |  |  |  |  |
|-------------|----------------------------------------------------------------------------------------------------|----------------------------------------------------------------------------------------------------|--|--|--|--|
|             | List screen/thumbnail screen Text display area during playback                                          |                                                                                                    |  |  |  |  |
| Λ           | A warning was issued.                                                                                   | Messages" (page 20)                                                                                      |  |  |  |  |
| <b>→</b> 1  | For details, see "Warning Messages" (page 20).  [PLAY MODE] is set to "Single Clip Normal" in the menu. |                                                                                                    |  |  |  |  |
| <b>⊊</b> 1  | [PLAY MODE] is set to "Single Clip Repeat" in the menu.                                                 |                                                                                                    |  |  |  |  |
| →All        | [PLAY MODE] is set to "A                                                                                | all Clip Normal" in the menu.                                                                            |  |  |  |  |
| <b>Ç</b> A∥ | [PLAY MODE] is set to "A                                                                                | all Clip Repeat" in the menu.                                                                            |  |  |  |  |
| A!!         | [PLAYLIST/IN-OUT] is set to "ON."                                                                       | Playlist playback or IN/OUT region playback using the STOP+PLAY/PAUSE button combination is in progress. |  |  |  |  |
| <u>\</u>    | File upload is in progress.                                                                             |                                                                                                    |  |  |  |  |

### **Specifications**

#### General

Power supply

11 V to 19.5 V DC

Power consumption

Approx. 30 W (during 4K XAVC Intra 60P playback)

Approx. 35 W (during copy from SxS memory card to external storage device)

Operating temperature

5 °C to 40 °C (41 °F to 104 °F)

Storage temperature

 $-20 \, ^{\circ}\text{C}$  to  $+55 \, ^{\circ}\text{C}$  ( $-4 \, ^{\circ}\text{F}$  to  $+131 \, ^{\circ}\text{F}$ )

Dimensions (WHD) (approx. values)

 $212 \times 84 \times 200$  mm (8  $^{3}/_{8} \times 3$   $^{3}/_{8} \times 7$   $^{7}/_{8}$  in.) (excluding protrusions, including feet)

Mass

Approx. 2.3 kg (5 lb. 1.1 oz.)

#### File systems

SxS, XQD: exFAT, SxS UDF, FAT32 External storage devices: exFAT, NTFS

#### Playback formats (video)

See "Playback Formats" (page 23).

#### Playback formats (audio)

Linear PCM 24 bits, 48 kHz

4 channels / up to 6 channels

#### Media drive

Media type: SxS Memory Card (ExpressCard/34) slot (1)

#### Inputs/outputs

3G/HD-SDI Monitor output

BNC (4), 3G-SDI/HD-SDI

SMPTE ST 424/425 Level A/B, SMPTE ST 292M standards

Normally 4:2:2 10-bit (including 4K 50P/60P)

HDMI/4K/HD output

Type A 19-pin (1) output

4K 30P or lower: 4:2:2 10-bit

4K 50P/60P: 4:2:0 8-bit

Analog audio output

Phono jack (L, R), -11 dBu (reference level)

Headphones output

Stereo mini jack (1)

Mouse connector

Supports Microsoft USB Basic Optical Mouse (1)

External storage connector

USM128GQX, PSZ-SA25, and PSZ-SA48 (Sony) USB 3.0

storage compatible

Front panel (1), Rear panel (1)

(Front and rear panel connectors cannot be used simultaneously.)

CONTROL connector

1000BASE-T Ethernet (1)

DC input

DC jack, 11 V to 19.5 V

#### Miscellaneous functions

Display

3.5-inch color LCD monitor: 960 (H) × 3 (RGB) × 540 (V), 16:9

#### Supplied accessories

AC adapter (19.5 V (excluding AC cable))

Before Using This Unit (1)

Operating Instructions (CD-ROM) (1)

#### **Optional accessories**

AC-DN10 AC adapter

QDA-EX1 XQD ExpressCard adapter

XLR 4-pin - DC power adapter cable

(service part number: 1-849-004-xx)

Design and specifications are subject to change without notice.

#### **Notes**

- Always verify that the unit is operating properly before use. SONY WILL NOT BE LIABLE FOR DAMAGES OF ANY KIND INCLUDING, BUT NOT LIMITED TO, COMPENSATION OR REIMBURSEMENT ON ACCOUNT OF THE LOSS OF PRESENT OR PROSPECTIVE PROFITS DUE TO FAILURE OF THIS UNIT, EITHER DURING THE WARRANTY PERIOD OR AFTER EXPIRATION OF THE WARRANTY, OR FOR ANY OTHER REASON WHATSOEVER.
- SONY WILL NOT BE LIABLE FOR CLAIMS OF ANY KIND MADE BY USERS OF THIS UNIT OR MADE BY THIRD PARTIES.
- SONY WILL NOT BE LIABLE FOR THE TERMINATION OR DISCONTINUATION OF ANY SERVICES RELATED TO THIS UNIT THAT MAY RESULT DUE TO CIRCUMSTANCES OF ANY KIND.
- SxS and SxS PRO are registered trademarks of Sony Corporation.
- The ExpressCard word mark and logos are owned by the Personal Computer Memory Card International Association (PCMCIA) and any use of such marks by Sony Corporation is under license. Other trademarks and trade names are those of their respective owners.
- XAVC and XAVC are registered trademarks of Sony Corporation.
- The terms HDMI and HDMI High-Definition Multimedia Interface, and the HDMI Logo are trademarks or registered trademarks of HDMI Licensing LLC in the United States and other countries.

The products or system names appearing in this document are trademarks or registered trademarks of their respective owners.

## **Appendix**

# Recommended Media (XQD Memory Cards)

Yes: Recommended media

No: Normal operation not guaranteed

| Format |           |        | XQD G<br>XQD S<br>(EB Stream) | XQD N    | Discontinued<br>XQD H<br>XQD S<br>(non EB<br>Stream) |
|--------|-----------|--------|-------------------------------|----------|------------------------------------------------------|
|        |           |        | 32/64/128 GB                  | 32/64 GB | 16/32/64 GB                                          |
| XAVC-I | 4096×2160 | 59.94P | Yes                           | No       | No                                                   |
|        |           | 50P    | Yes                           | No       | No                                                   |
|        |           | 29.97P | Yes                           | No       | No                                                   |
|        |           | 25P    | Yes                           | No       | No                                                   |
|        |           | 23.98P | Yes                           | No       | No                                                   |
|        | 3840×2160 | 59.94P | Yes                           | No       | No                                                   |
|        |           | 50P    | Yes                           | No       | No                                                   |
|        |           | 29.97P | Yes                           | No       | No                                                   |
|        |           | 25P    | Yes                           | No       | No                                                   |
|        |           | 23.98P | Yes                           | No       | No                                                   |
|        | 1920×1080 | 59.94P | Yes                           | No       | No                                                   |
|        |           | 50P    | Yes                           | No       | No                                                   |
|        |           | 29.97P | Yes                           | Yes      | No                                                   |
|        |           | 25P    | Yes                           | Yes      | No                                                   |
|        |           | 23.98P | Yes                           | Yes      | No                                                   |
| XAVC-L | 3840×2160 | 59.94P | Yes                           | Yes      | No                                                   |
|        |           | 50P    | Yes                           | Yes      | No                                                   |
|        |           | 29.97P | Yes                           | Yes      | No                                                   |
|        |           | 25P    | Yes                           | Yes      | No                                                   |
|        |           | 23.98P | Yes                           | Yes      | No                                                   |
|        | 1920×1080 | 59.94P | Yes                           | Yes      | Yes                                                  |
|        |           | 50P    | Yes                           | Yes      | Yes                                                  |
|        |           | 29.97P | Yes                           | Yes      | Yes                                                  |
|        |           | 25P    | Yes                           | Yes      | Yes                                                  |
|        |           | 23.98P | Yes                           | Yes      | Yes                                                  |

### Playback Formats

#### ✓: available

| 4K (4096 × 2160)               | 59.94P | 50P | 29.97P | 25P | 24P | 23.98P |
|--------------------------------|--------|-----|--------|-----|-----|--------|
| XAVC Intra 4K (.MXF) Class 480 | -      | -   | 1      | 1   | 1   | 1      |
| XAVC Intra 4K (.MXF) Class 300 | 1      | 1   | 1      | 1   | 1   | 1      |

| QFHD (3840 × 2160)               | 59.94P | 50P | 29.97P | 25P | 23.98P |
|----------------------------------|--------|-----|--------|-----|--------|
| XAVC Intra QFHD (.MXF) Class 480 | -      | -   | 1      | /   | 1      |
| XAVC Intra QFHD (.MXF) Class 300 | 1      | /   | 1      | /   | 1      |
| XAVC Long QFHD (.MXF)            | 1      | /   | 1      | /   | 1      |
| XAVC S QFHD (.MP4)               | 1      | /   | 1      | /   | 1      |

| Full HD (1920 × 1080)            | 59.94P | 50P | 29.97P | 25P | 23.98P | 59.94i | 50i      |
|----------------------------------|--------|-----|--------|-----|--------|--------|----------|
| XAVC Intra HD (.MXF) (Class 100) | 1      | /   | 1      | 1   | 1      | 1      | <b>✓</b> |
| XAVC Long HD (.MXF)              | 1      | /   | 1      | /   | 1      | 1      | /        |
| XAVC S HD (.MP4)                 | 1      | /   | 1      | /   | 1      |        | -        |
| XDCAM MPEG HD 422 (.MXF)         | -      | -   | 1      | /   | 1      | 1      | 1        |
| XDCAM MPEG HD 420 (.MXF)         | -      | -   | 1      | 1   | 1      | 1      | 1        |
| XDCAM EX MPEG HD 420 (.MP4)      | -      | -   | 1      | 1   | 1      | 1      | 1        |

| HD 1440 (1440 × 1080) Simple Playback | 59.94P | 50P | 29.97P | 25P      | 23.98P | 59.94i   | 50i      |
|---------------------------------------|--------|-----|--------|----------|--------|----------|----------|
| XDCAM MPEG HD 420 (.MXF)              | -      | -   | 1      | <b>√</b> | 1      | <b>✓</b> | <b>/</b> |
| XDCAM EX MPEG HD 420 (.MP4)           | _      | 1   | 1      | 1        | 1      | <        | /        |

| 720P (1280 × 720)           | 59.94P   | 50P |
|-----------------------------|----------|-----|
| XAVC Intra HD (.MXF)        | <b>✓</b> | /   |
| XAVC Long HD (.MXF)         | <b>✓</b> | /   |
| XDCAM MPEG HD 422 (.MXF)    | <b>✓</b> | /   |
| XDCAM MPEG HD 420 (.MXF)    | 1        | 1   |
| XDCAM EX MPEG HD 420 (.MP4) | 1        | /   |

### Licenses

#### **MPEG-4 Visual Patent Portfolio License**

THIS PRODUCT IS LICENSED UNDER THE MPEG-4 VISUAL PATENT PORTFOLIO LICENSE FOR THE PERSONAL AND NON-COMMERCIAL USE OF A CONSUMER FOR

- (i) ENCODING VIDEO IN COMPLIANCE WITH THE MPEG-4 VISUAL STANDARD ("MPEG-4 VIDEO")

  AND/OR
- (ii) DECODING MPEG-4 VIDEO THAT WAS ENCODED BY A CONSUMER ENGAGED IN A PERSONAL AND NON-COMMERCIAL ACTIVITY AND/OR WAS OBTAINED FROM A VIDEO PROVIDER LICENSED BY MPEG LA TO PROVIDE MPEG-4 VIDEO.

NO LICENSE IS GRANTED OR SHALL BE IMPLIED FOR ANY OTHER USE. ADDITIONAL INFORMATION INCLUDING THAT RELATING TO PROMOTIONAL, INTERNAL AND COMMERCIAL USES AND LICENSING MAY BE OBTAINED FROM MPEG LA, LLC. SEE HTTP://WWW.MPEGLA.COM

MPEG LA is offering licenses for (i) manufacturing/sales of any storage media storing MPEG-4 Visual video information (ii) distribution/broadcasting of MPEG-4 Visual video information in any manner (such as online video distribution service, internet broadcasting, TV broadcasting). Other usage of this product may be required to obtain license from MPEGLA. Please contact MPEG LA for any further information. MPEG LA, L.L.C., 250 STEELE STREET, SUITE 300, DENVER, COLORADO 80206, http://www.mpegla.com

#### **MPEG-2 Video Patent Portfolio License**

ANY USE OF THIS PRODUCT OTHER THAN CONSUMER PERSONAL USE IN ANY MANNER THAT COMPLIES WITH THE MPEG-2 STANDARD FOR ENCODING VIDEO INFORMATION FOR PACKAGED MEDIA IS EXPRESSLY PROHIBITED WITHOUT A LICENSE UNDER APPLICABLE PATENTS IN THE MPEG-2 PATENT PORTFOLIO, WHICH LICENSE IS AVAILABLE FROM MPEG LA, L.L.C., 250 STEELE STREET, SUITE 300, DENVER, COLORADO 80206.

"PACKAGED MEDIA" means any storage media storing MPEG-2 video information such as DVD movie which are sold/distributed to general consumers. Disc replicators or sellers of the PACKAGED MEDIA need to obtain licenses for their own business from MPEG LA. Please contact MPEG LA for any further information. MPEG LA, L.L.C., 250 STEELE STREET, SUITE 300, DENVER, COLORADO 80206

http://www.mpegla.com

#### **End User License Agreement (EULA)**

On the basis of license contracts between Sony and the software copyright holders, this product uses open software.

To meet the requirements of the software copyright holders, Sony is obligated to inform you of the content of these licenses. For the content of these licenses, see each document in the "License" folder of the supplied CD-ROM.

- Software license: "License" folder > "License1.pdf"
- Microsoft: "License" folder > "License2.pdf"
- McAfee: "License" folder > "License3.pdf"